# **XE-A506 Quick Start Guide**

The following describes how to get the cash register ready for operation. Follow these steps before using the cash register for the first time. Place the cash register on a stable, flat surface not subject to direct sunlight.

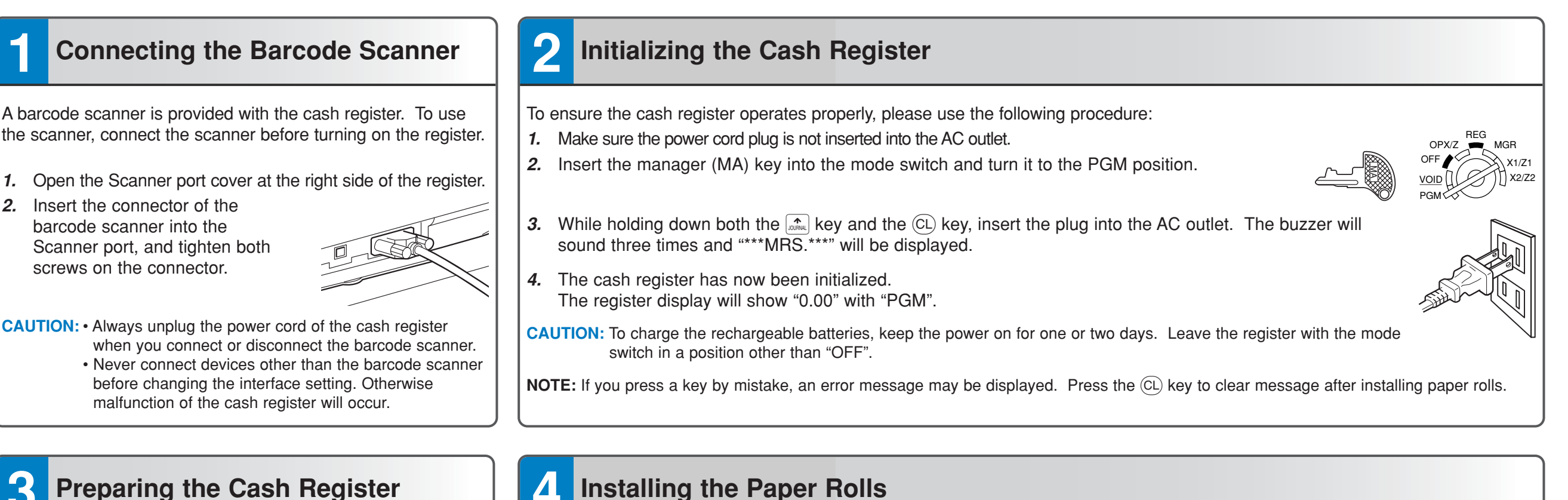

Correct Incorrect

Incorrect

Correct

To the printer

To the printer

## **3 Preparing the Cash Register**

- *1.* Push the printer cover forward and detach it.
- *2.* Remove the white retainer at the position shown right.
- **NOTE:** Please keep this retainer for future use when transferring the cash register.
- *3.* Move the print head release lever upwards as illustrated right.

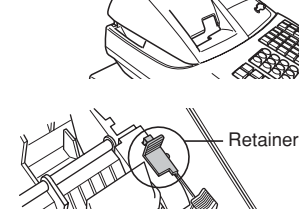

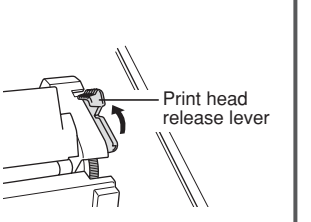

*1.* Cut off approximately one revolution of each paper roll. Make sure the paper end is cut as illustrated right.

### **For receipt paper installation**

- *2.* Set a paper roll in the paper cradle of the receipt side (upper side) as illustrated right.
- *3.* Insert the end of the paper into the paper chute until it is caught by the printer auto-feed and comes out the top of the printer. If the printer does not catch the paper, feed the paper while pressing  $_{\text{cosinal}}$ .
- *4.* Cut off the excess paper with the paper cutter.

### **For journal paper installation**

- *5.* Set a paper roll in the paper cradle of the journal side as illustrated in step 2.
- *6.* Insert the end of the paper into the paper chute until it is caught by the printer auto-feed and comes out the top of the printer. If the printer does not catch the paper, feed the paper while pressing  $\frac{1}{\sqrt{2}}$  as illustrated in step 3.
- *7.* Insert the end of the paper into the slit in the take-up spool and fold the paper to front side, then wind the paper two or three turns around the spool shaft. (Press  $\mathbb{R}$ to feed more paper if required.)

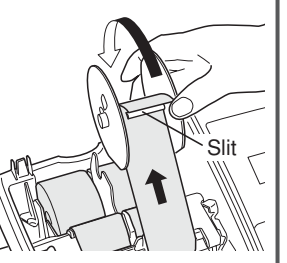

- *8.* Set the spool on the bearing, and  $\frac{1}{2}$  press the  $\left[\frac{1}{2}m\right]$  key to take up excess slack in the paper.
- *9.* Replace the printer cover.

#### **5 Basic Programming** Set the mode switch to the PGM position. **Setting the Date** Enter the date in 8 digits using the month-day-year format. Then press  $\frac{4}{\text{H7MSSFU}}$ . Example:  $(0)(2)(2)(6)(2)(0)(1)(0)$  #TMSBTL Date (February 26, 2010) **Setting the Time** Enter the time in 4 digits ("hhmm" format) using the 24 hour system. Then press  $\#TMSBTL$ . Example:  $(1)(4)(3)(0)$  #TMSBTL Time (2:30 p.m.) **Setting Tax Rates (%) NOTE:** If you are in an area that uses a tax table for tax calculation, please refer to the programming section in the instruction manual. Specify a tax rate (%) for calculation of tax on each taxable subtotal using the following sequence:  $\frac{1}{(#TWSSTL]} \rightarrow$   $\textcircled{3} \rightarrow$   $\textcircled{4} \rightarrow$  Tax number (1 to 4)  $\rightarrow$  @  $\textcircled{4} \rightarrow$  **Tax rate (0.0000% to 100.0000%)**  $\rightarrow$  @  $\textcircled{4}$ → Minimum taxable amount (0.01 to 999.99) → FILM CALL CARTINS (Smallest amount for which tax must be collected.) **NOTE:** Up to 4 types of tax are programmable for Tax 1 through Tax 4. Example1: Set state tax 6.25% with tax exempt as 12¢  $H/TM/SBTL$   $\bigodot$   $\bigodot$   $\$ Tax 1 Tax rate (6.25%) Min. taxable  $(1)$  (@/FOR)  $(6)$   $(2)$   $(5)$  @ FOR  $(1)$   $(2)$  = #TMSBTL CAAT/NS amount (\$0.12) REG  $OPY/Z$ PGM X1/Z1 X2/Z2 OFF VOID

Example2: Set state tax 4% with tax exempt as 0¢  $\boxed{\#$ TMSBTL $\boxed{9}$ (@/FOR)  $\boxed{1}$ (@/FOR)  $\boxed{4}$   $\boxed{\#$ /TMSBTL $\boxed{CAAT/NS}$ Tax 1 Tax rate  $(4\%)$ 

### **C** Other Programming

The cash register is pre-programmed so it can be used with minimal set-up. For optional features, please refer to the instruction manual.

### **Initial settings:**

Department 1 to 10: Taxable 1 Department 11 to 99: Non-taxable

**NOTE:** To scan barcodes using the barcode scanner, their preset unit prices, associated departments and item labels should be programmed.

## **6 Now, you are ready!**

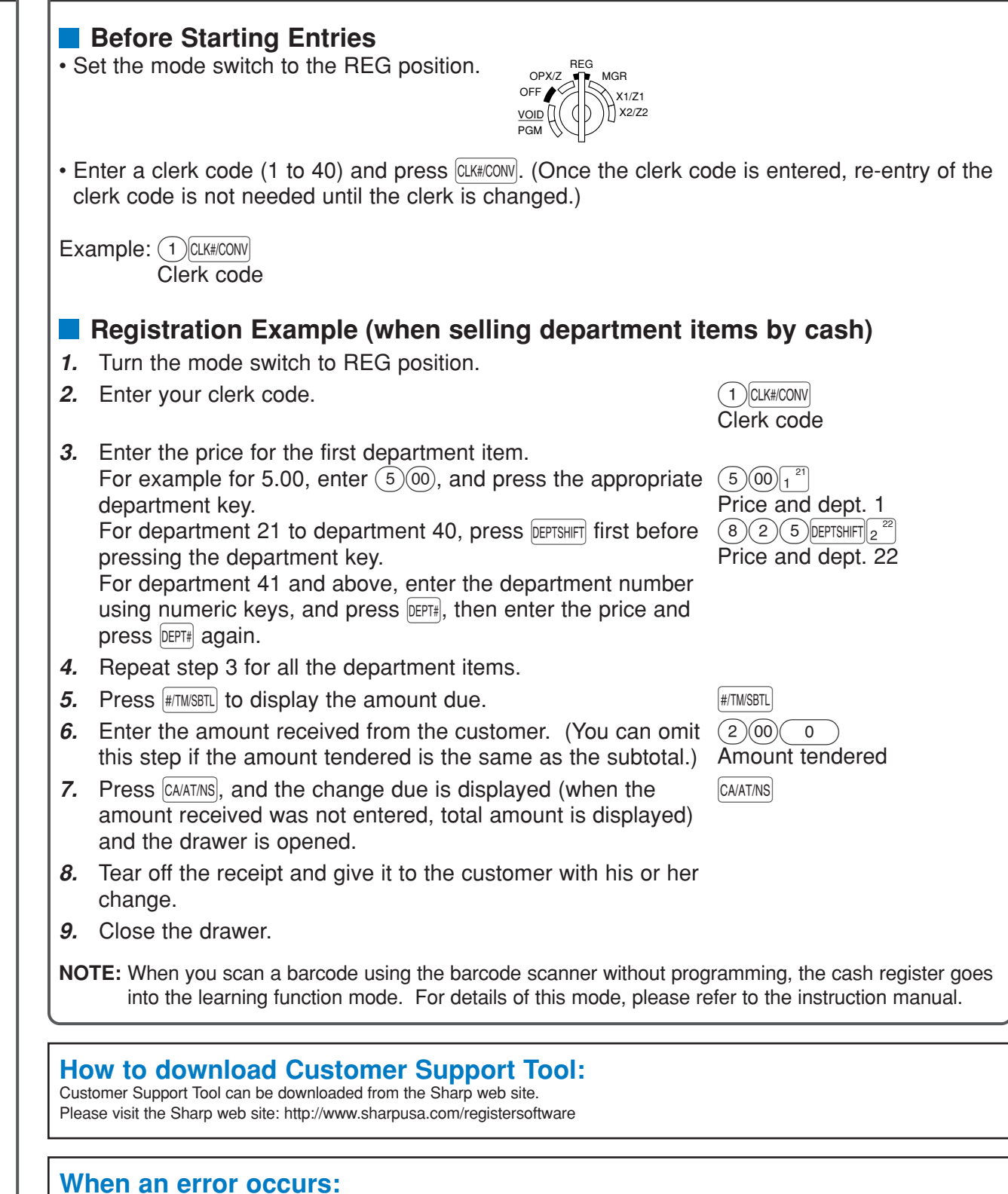

When an error occurs with an alarm sound, press  $(CL)$  to clear the error. If you do not clear the error, press  $[ESC]$  twice. The transaction will be finalized in subtotal void or cash sale.

Free Manuals Download Website [http://myh66.com](http://myh66.com/) [http://usermanuals.us](http://usermanuals.us/) [http://www.somanuals.com](http://www.somanuals.com/) [http://www.4manuals.cc](http://www.4manuals.cc/) [http://www.manual-lib.com](http://www.manual-lib.com/) [http://www.404manual.com](http://www.404manual.com/) [http://www.luxmanual.com](http://www.luxmanual.com/) [http://aubethermostatmanual.com](http://aubethermostatmanual.com/) Golf course search by state [http://golfingnear.com](http://www.golfingnear.com/)

Email search by domain

[http://emailbydomain.com](http://emailbydomain.com/) Auto manuals search

[http://auto.somanuals.com](http://auto.somanuals.com/) TV manuals search

[http://tv.somanuals.com](http://tv.somanuals.com/)